# **документация API trivum**

# **trivum API**

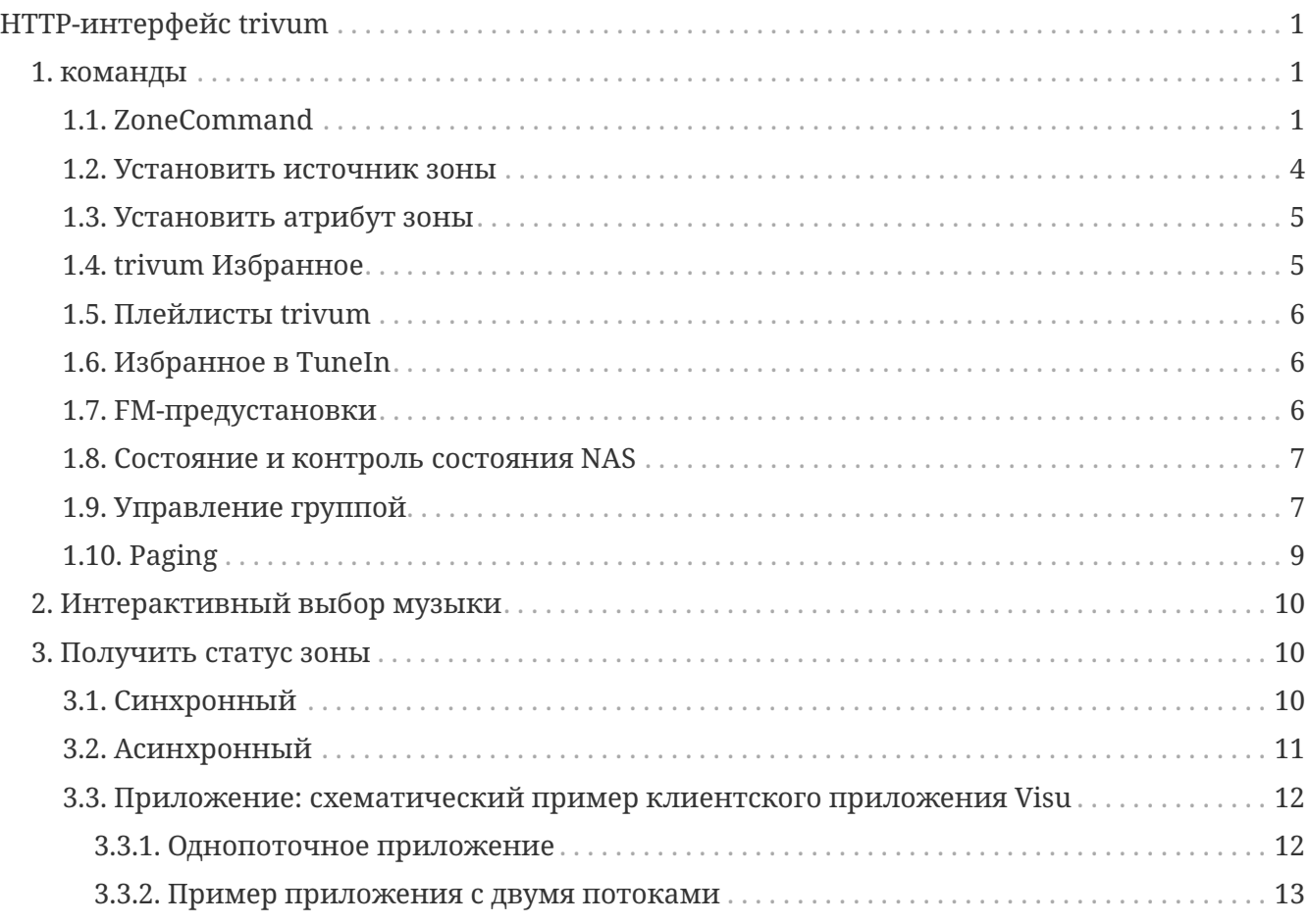

trivum technologies GmbH <[info@trivum.com>](mailto:info@trivum.com) v0.1, 2024-01-18 :title-logoimage: image::../images/trivum-logo.svg[pdfwidth=150,align=right]

# <span id="page-0-0"></span>**HTTP-интерфейс trivum**

## *25 июля 2023*

HTTP-интерфейс trivum принимает запросы, которые можно легко проверить с помощью веб-браузера, и возвращает ответы в формате XML.

## <span id="page-0-1"></span>**1. команды**

## <span id="page-0-2"></span>**1.1. ZoneCommand**

Позволяет делать основные вещи, такие как переключение зоны, или изменение громкости.

#### ZoneId

Идентификатор зоны. Список возможных идентификаторов см. в веб-конфигурации в разделе

Automation/trivum API или см. ниже пример getAll.xml.

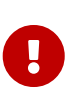

Некоторые приводы могут обращаться к первой зоне не по @0, а по @1 из-за внутренних неиспользуемых файлов конфигурации. Чтобы исправить это, вы можете сбросить всю конфигурацию, выполнив следующие действия: Система/Резервное копирование/Восстановление/Сброс  $_{\rm BCex}$ данных конфигурации

Вместо @ можно указать имя зоны. Если он содержит специальные символы, перепишите их, используя %:

/xml/zone/runCommand.xml?zone=living%20room&command=...

#### commandNumber

Это числовая команда с этими возможными значениями:

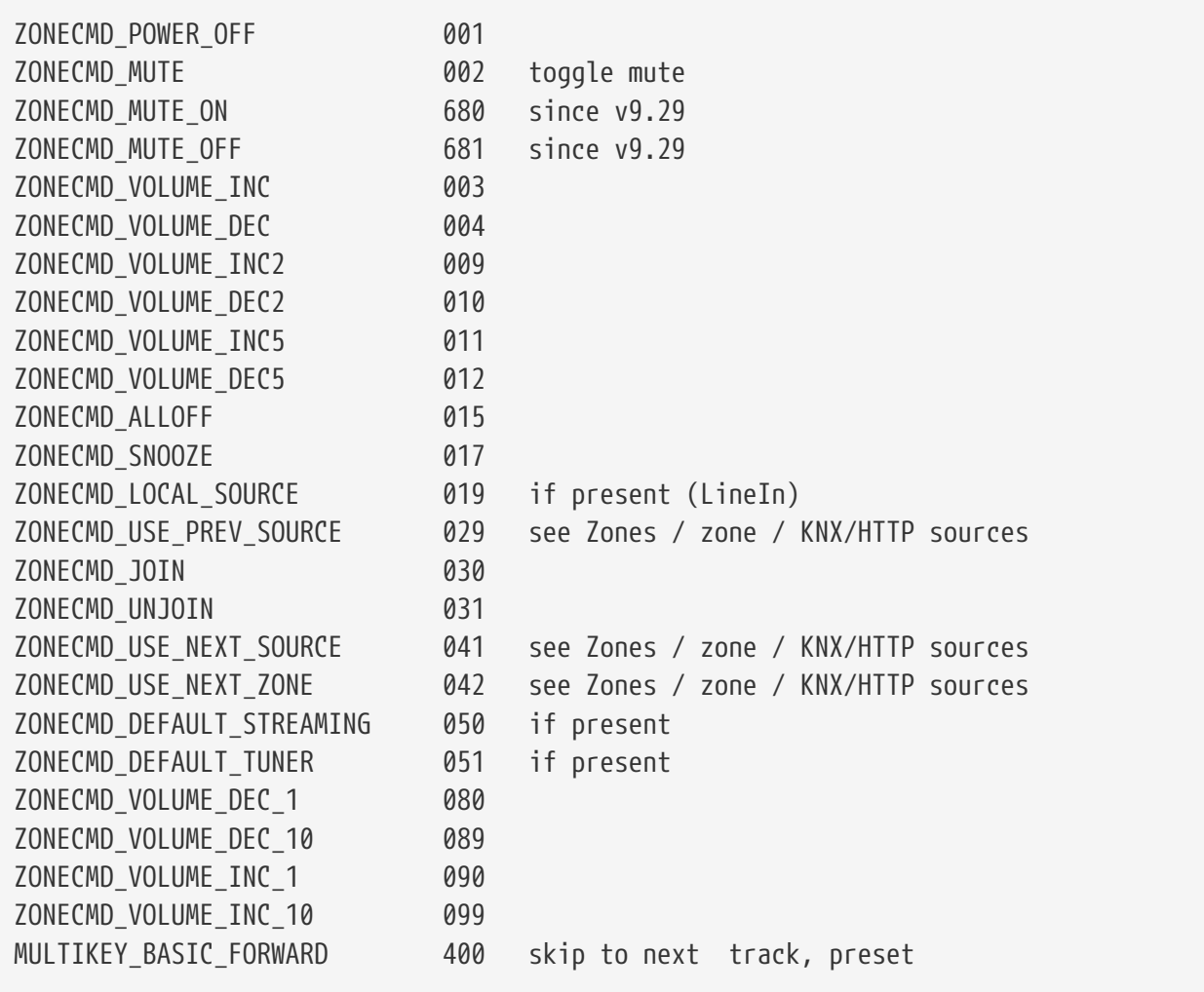

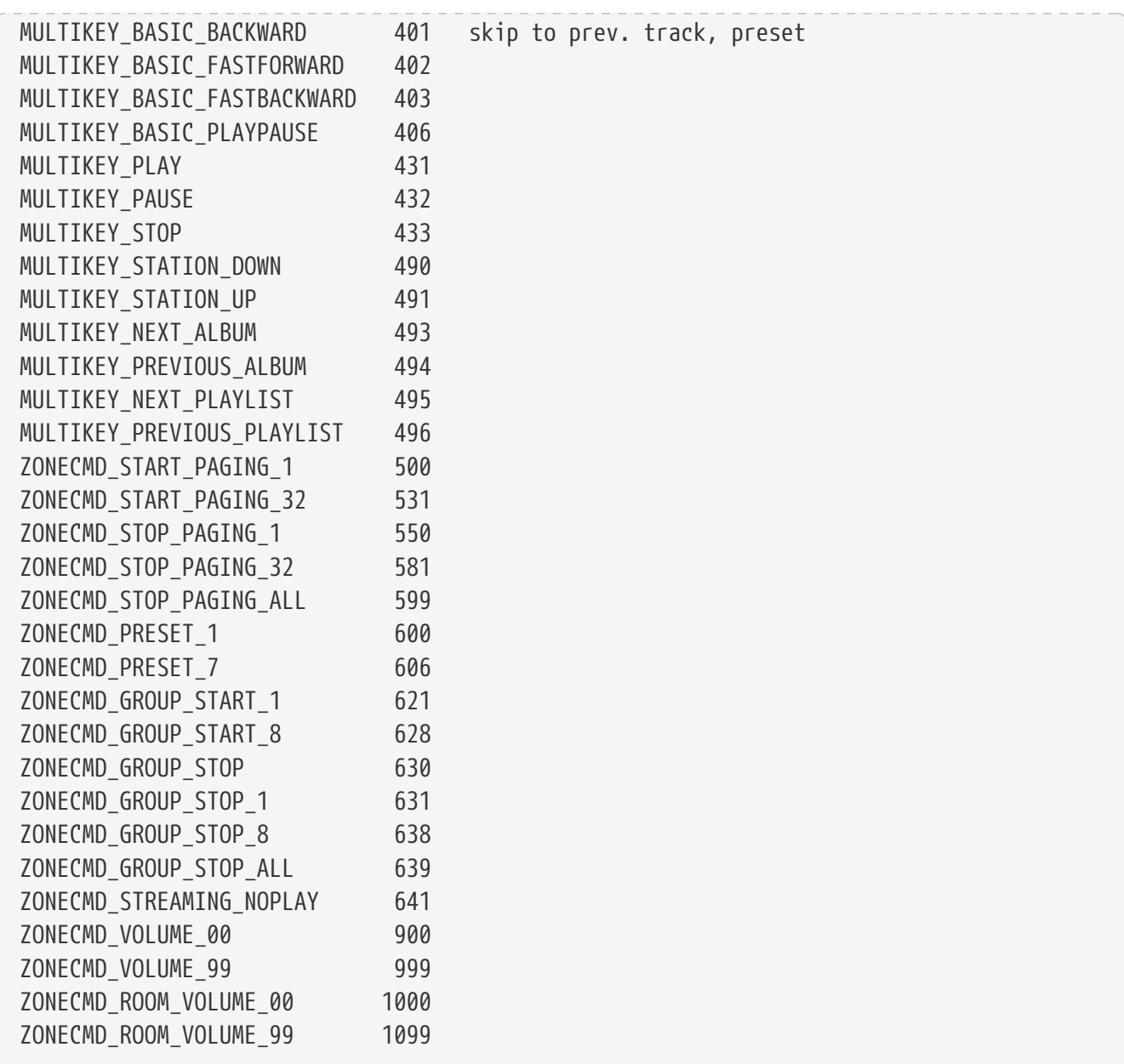

## **Примеры**

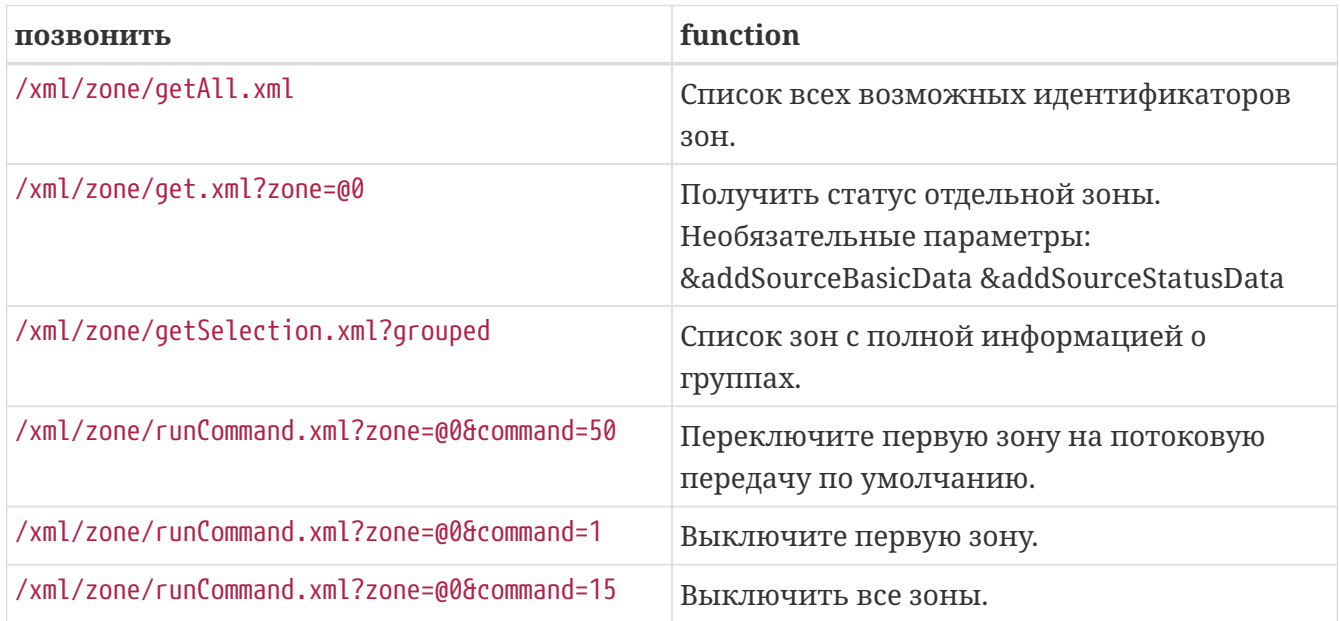

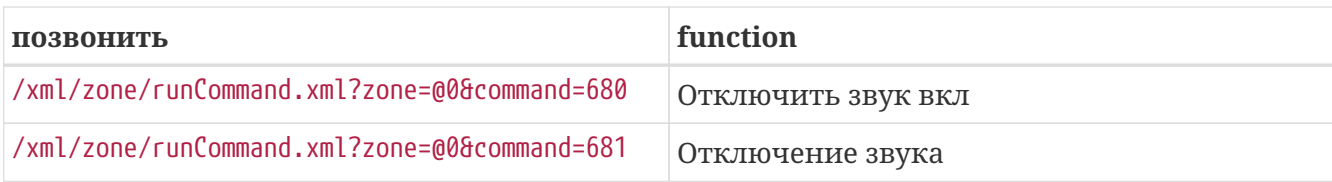

## <span id="page-3-0"></span>1.2. Установить источник зоны

Выберите источник зоны по сокращенному названию

/xml/zone/set.xml?zone=@0&source=@shortSourceName

#### shortSourceName

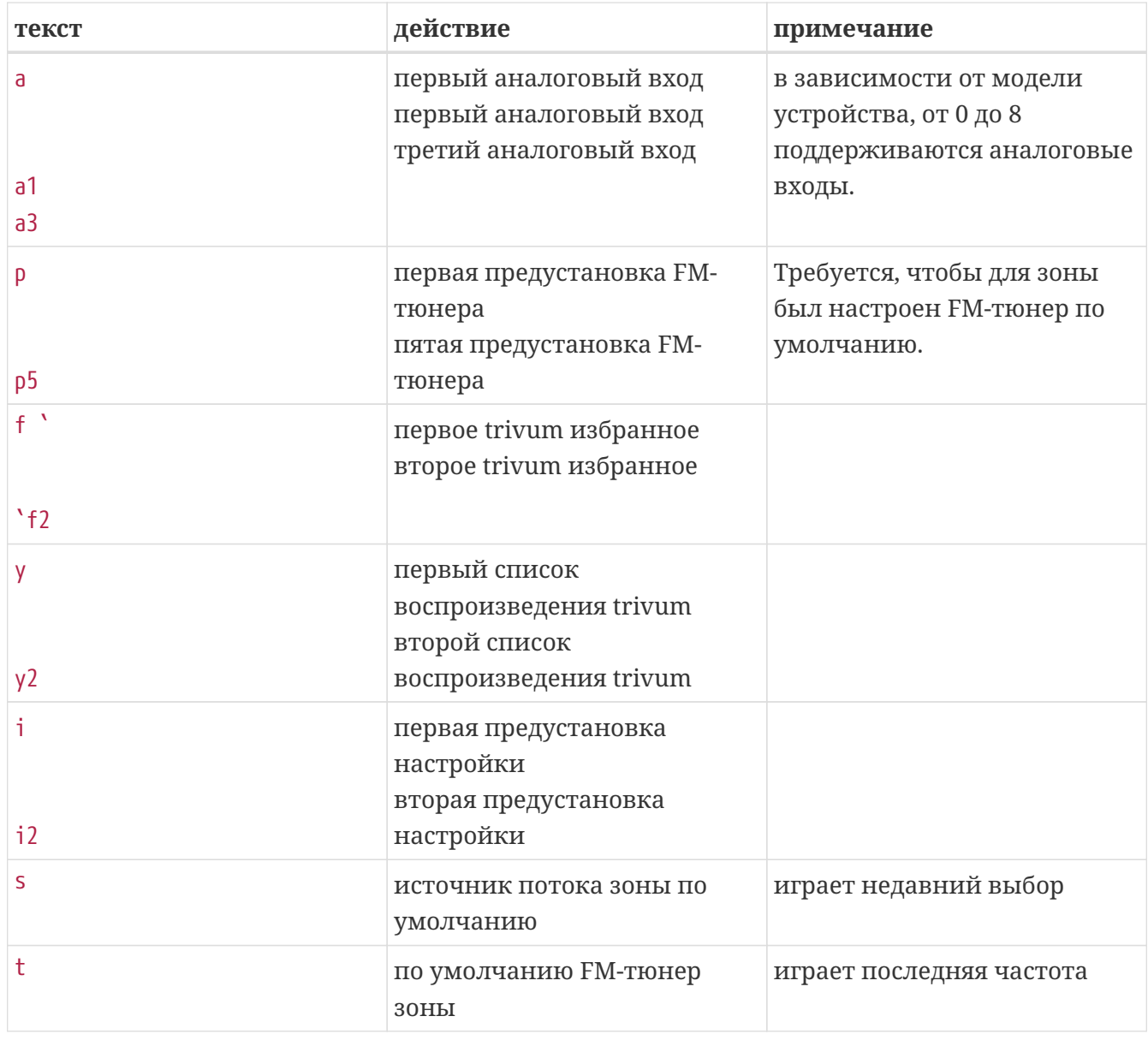

## Примеры

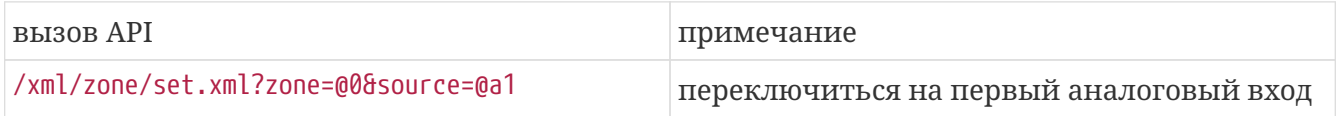

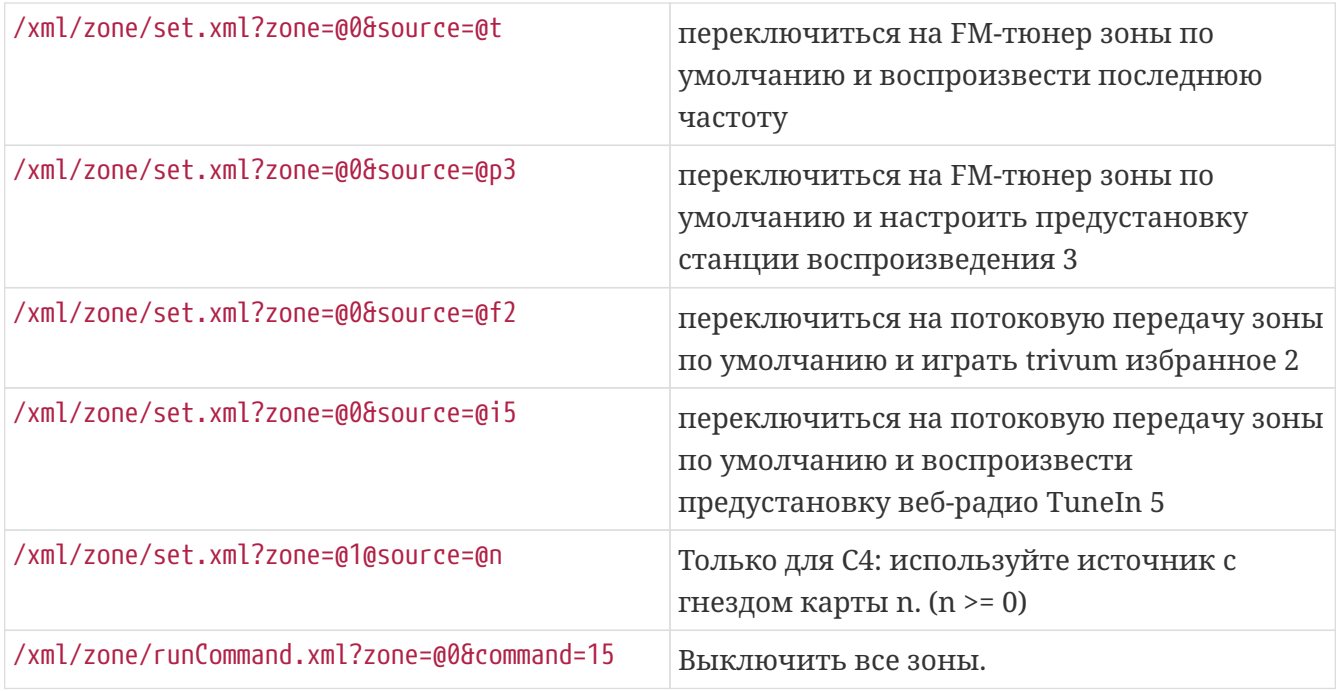

## <span id="page-4-0"></span>**1.3. Установить атрибут зоны**

Измените основные значения в зоне, например, громкость, отключение звука, баланс или бас.

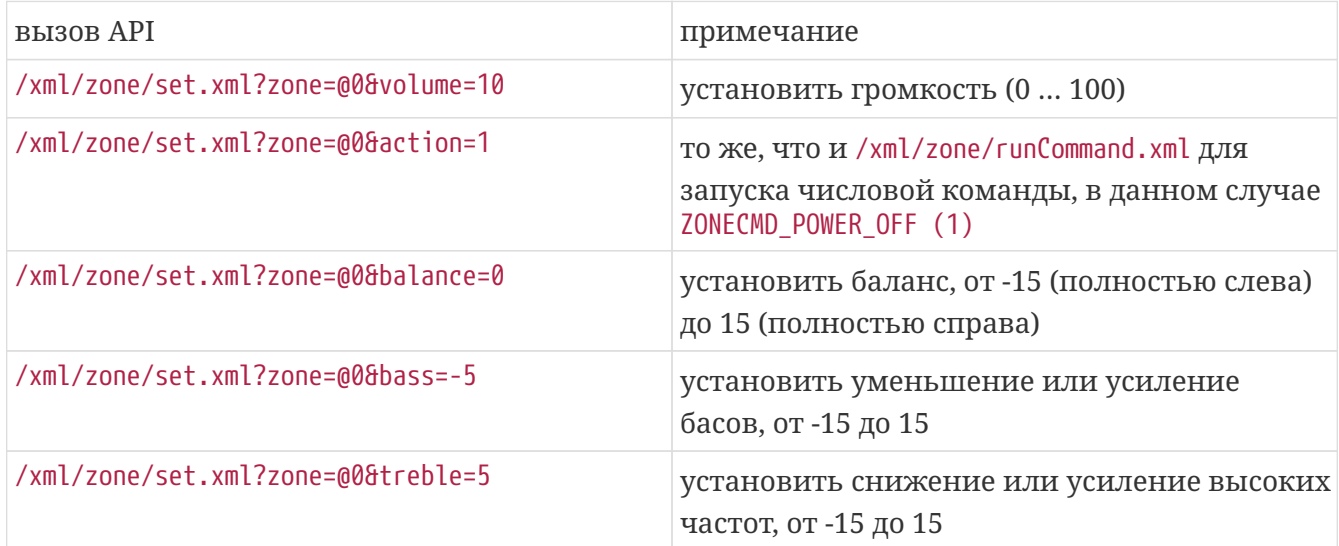

## <span id="page-4-1"></span>**1.4. trivum Избранное**

Чтобы создать фавориты trivum:

- воспроизвести какой-либо музыкальный контент, например альбом NAS
- затем выберите «…» в правом верхнем углу
- затем выберите "Добавить в trivum избранное".

Получить список фаворитов trivum:

/api/v1/тривум/фаворит.xml

/xml/zone/set.xml?source=@f1&zone=@0

Вы также можете добавить опции:

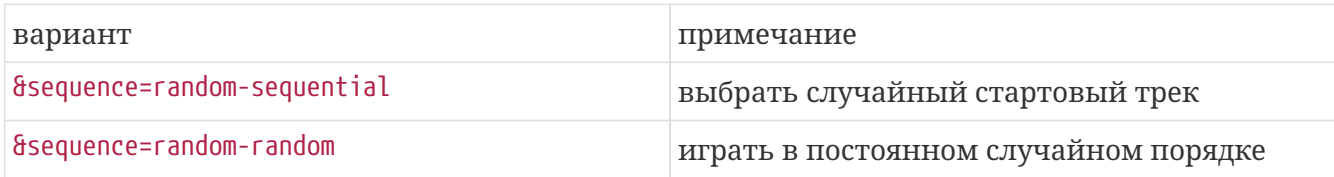

### <span id="page-5-0"></span>**1.5. Плейлисты trivum**

Получить список из trivum плейлистов:

/api/v1/тривум/плейлист.xml

Воспроизвести список воспроизведения trivum:

/xml/zone/set.xml?source=@y1&zone=@0

Вы также можете добавить опции:

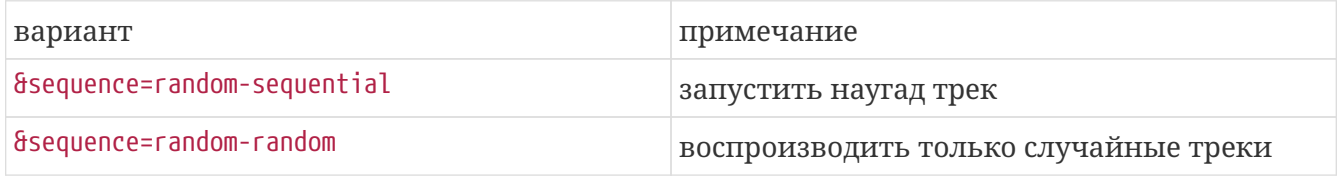

### <span id="page-5-1"></span>**1.6. Избранное в TuneIn**

Их также можно создать с помощью … в правом верхнем углу во время воспроизведения станции TuneIn.

Получите список избранных TuneIn:

/api/v1/tunein/favorite.xml

Воспроизведение любимого TuneIn:

/xml/zone/set.xml?source=@i1&zone=@0

#### <span id="page-5-2"></span>**1.7. FM-предустановки**

Список предустановок FM:

/xml/система/getTunerStationList.xml

*На C4 отображается общесистемный список предустановок FM, но нет локальных предустановок, хранящихся на карте FM-тюнера.*

### <span id="page-6-0"></span>**1.8. Состояние и контроль состояния NAS**

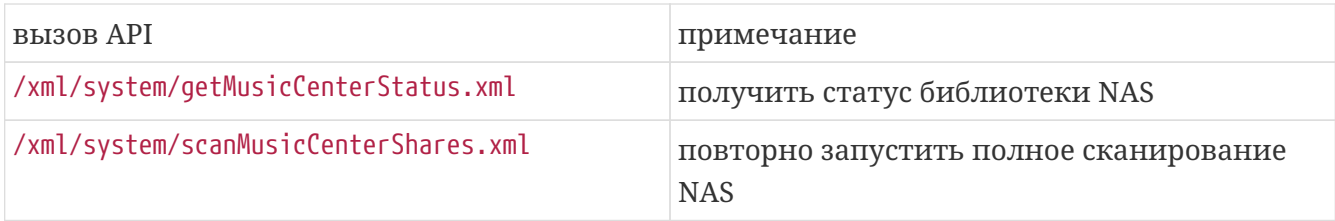

## <span id="page-6-1"></span>**1.9. Управление группой**

Группы могут быть созданы, изменены или удалены одним вызовом:

/xml/zone/createGroup.xml?zone=zVisu&oldgroup=zMaster&members=++----------

#### Параметры:

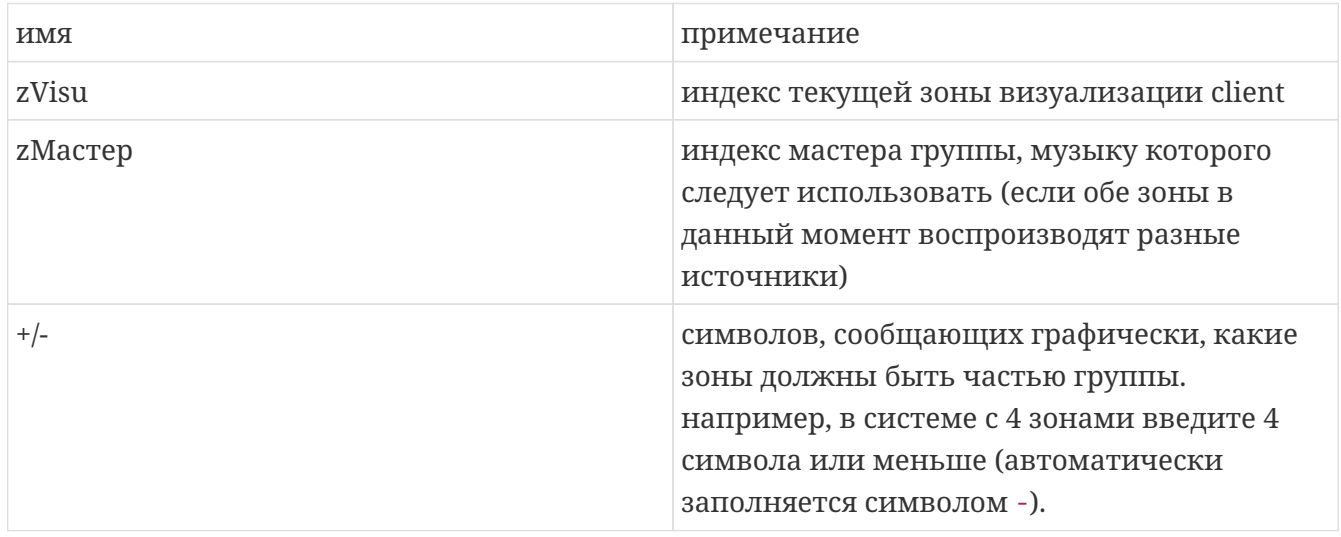

#### **Пример: вторая зона присоединяется к воспроизведению первой зоны**

- первая зона воспроизводит поток, вторая зона воспроизводит FM-тюнер, все остальные зоны выключены.
- вторая зона должна быть добавлена в группу с первой зоной, , и она должна принимать музыку из первой зоны (поток).

/xml/zone/createGroup.xml?zone=1&oldgroup=0&members=++--

Результат: вторая зона начинает играть тот же поток, что и первая зона.

#### **Пример: первая зона присоединяется к воспроизведению второй зоны**

- первая зона воспроизводит поток, вторая зона воспроизводит FM-тюнер, все остальные зоны выключены.
- первая зона должна быть добавлена в группу со второй зоной, и она должна брать музыку из второй зоны (тюнера).

/xml/zone/createGroup.xml?zone=0&oldgroup=1&members=++--

Результат: первая зона запускает тот же FM-тюнер, что и вторая зона.

Это означает, что если обе зоны воспроизводят разные источники, то "oldgroup" решает, какую музыку воспроизводить после присоединения к группе.

#### **Пример: вторая зона должна покинуть группу**

/xml/zone/createGroup.xml?zone=0&oldgroup=0&members=+---

Релевантно здесь изменение от + до - в списке участников.

#### **Изменение уровня громкости в группе**

Внутри группы зоны обычно не используют изолированные уровни громкости, но изменение громкости влияет на всех членов группы. Эта взаимозависимость обрабатывается вызовом:

#### /xml/зона/setVolume.xml

По умолчанию этот вызов не просто **устанавливает** абсолютный уровень громкости, но он **небольшой шаг** в направлении заданного целевого уровня громкости. Это лучше всего использовать с кнопкой + или - в вашей визуализации.

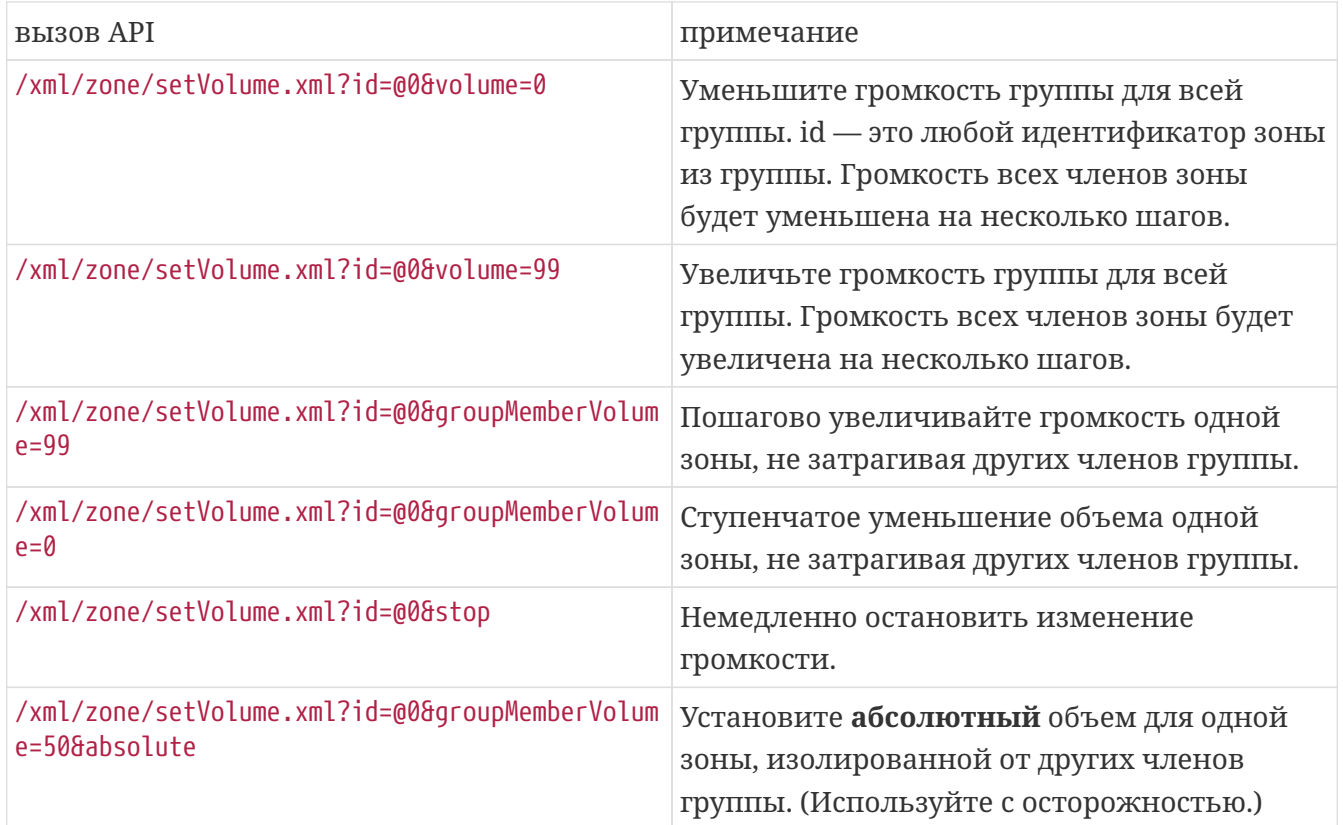

Чтобы получить новую информацию об уровне громкости в группе, выполните вызов getChanges и просмотрите список состояния громкости.

#### /xml/zone/getChanges.xml?zone=@0&visuid=90&apiLevel=2&now

**Пример вывода**, если сгруппирован, под зоной/статусом:

```
<zone>
  ...
 <status>
 <volume>17</volume> - volume of zone making the getChanges call
  ...
 <group>
   <zone>0</zone>
   <volume>17</volume> - volume for zone id 0
 </group>
 <group>
   <zone>1</zone>
   <volume>26</volume> - volume for zone id 1
 </group>
 <group>
     ...
 </group>
 <groupMembers>2</groupMembers>
 </status>
</zone>
```
Полное объяснение getChanges см. на [Получить статус зоны](#page-9-1).

## <span id="page-8-0"></span>**1.10. Paging**

Страницы должны быть настроены в веб-конфигурации. Затем можно использовать следующие вызовы:

#### **Начало пейджинга**

#### /xml/пейджинг/start.xml

параметры

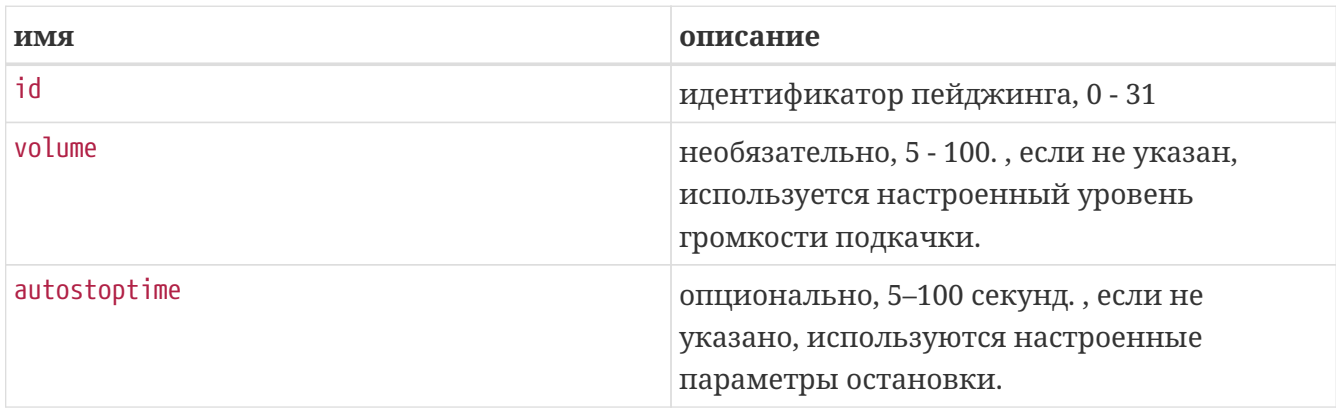

#### **Пример**

/xml/paging/start.xml?id=0&volume=10&autostoptime=10

Пейджинг останавливается автоматически по истечении заданного времени, но вы можете остановить его раньше, вызвав:

# <span id="page-9-0"></span>2. Интерактивный выбор музыки

Начинается с:

/xml/system/getWebTouchMenu.xml?that=music&zone=@0&visuid=90

Это создает такие записи, как:

```
<row><type>action</type>
 <mode>menu</mode>
 <action>/xml/system/getWebTouchMenu.xml?which=trivumFavorites&amp;keypad=4</action>
 <icon>/imgs/visuIconServiceFavorites_128px.png</icon>
 <text>trivum_20favorites</text>
\langle/row\rangle
```
то за запись:

- декодируйте и отобразите текстовое поле в вашей визуализации. \_20 означает символ с кодом Ascii 0x20 (пробел).
- если коснуться, вызовите URL-адрес действия и отобразите следующий уровень меню.

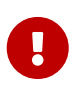

Не полагайтесь на постоянную доступность определенных уровней меню. Со временем могут меняться, в частности, меню, предоставляемые музыкальными сервисами.

## <span id="page-9-1"></span>3. Получить статус зоны

## <span id="page-9-2"></span>3.1. Синхронный

Опросите статус зоны одним коротким вызовом API:

/xml/zone/getChanges.xml?zone=@0&visuid=90&apiLevel=2&now

#### параметры

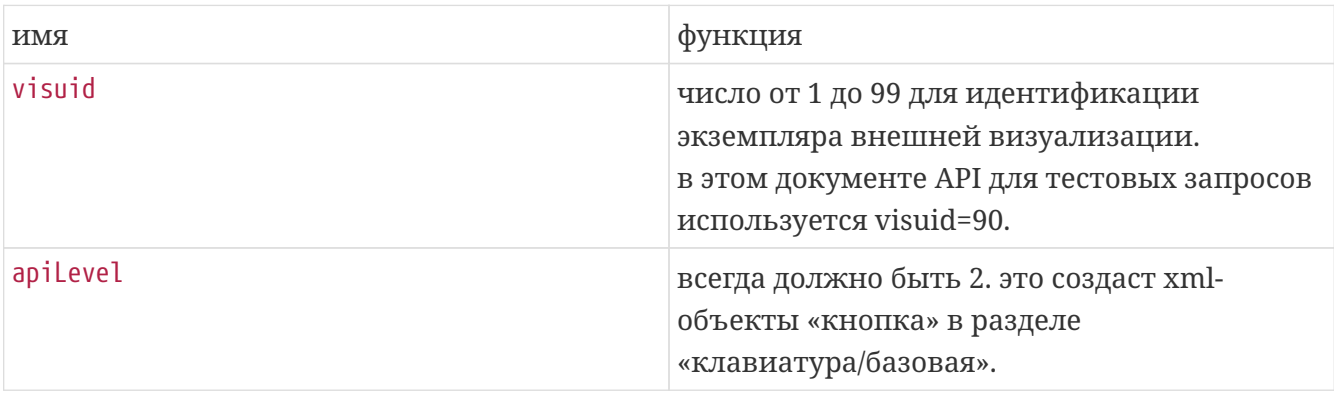

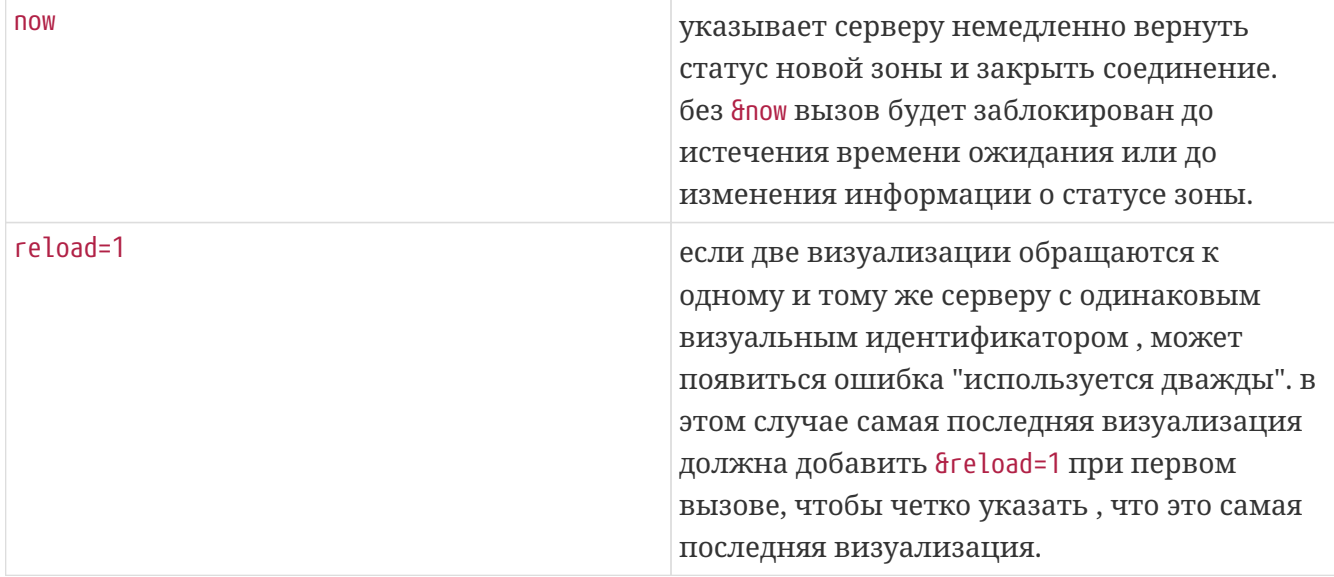

#### **О блоках управления (визуализации)**

Если вы отправляете запросы с visuid=90, на сервере создается объект *Control Unit* с идентификатором 90.

Вы можете получить список текущих блоков управления в веб-конфигурации в разделе *Control Units*.

После первого доступа устройство отображается как "Не настроено". Как только вы измените его конфигурацию, например, установив опцию "Off коротким нажатием на power", он называется *Configured*, и последующие очистки списка блоков управления не удалят его.

Если запросов на этот блок нет, через некоторое время он будет числиться под " неактивными в данный момент блоками управления ".

## <span id="page-10-0"></span>**3.2. Асинхронный**

Это означает, что вызов HTTP не вернется немедленно, но будет заблокирован до тех пор, пока что-то не изменится.

Пример:

/xml/zone/getChanges.xml?zone=@0&visuid=90&apiLevel=2

Обратите внимание, что & now отсутствует. Произойдет следующее:

*при первом вызове API:*

Блок управления с ID 90 создан и связан с первой зоной. Вызов API немедленно возвращается с полными данными о состоянии зоны.

*при всех дальнейших вызовах API:*

Существующий блок управления 90 используется повторно. Вызов API может быть заблокирован до тех пор, пока:

- достигнут тайм-аут (примерно 10 секунд). в этом случае вы получите ответ вида: <rows><system><timeout>1</timeout>
- или пока что-то не изменилось, например, громкость в зоне.

если (много) данных о статусе изменилось на сервере между двумя вызовами getChanges, вызов может вообще не блокироваться, а немедленно возвращать новый статус.

когда вы получите тайм-аут, просто немедленно перезапустите getChanges. это означает, что вы можете запускать getChanges бесконечно, в цикле, например, в отдельном потоке вводавывода. Поскольку запрос возвращается только при изменении, это не вызовет проблем с нагрузкой на сервер.

когда вы не получаете таймаут, т.е. вызов возвращается сразу или через несколько секунд (как только что-то изменилось), то обрабатывайте статусные данные, а затем повторно запускайте запрос getChanges.

## <span id="page-11-0"></span>3.3. Приложение: схематический пример клиентского приложения Visu

### <span id="page-11-1"></span>3.3.1. Однопоточное приложение

Это требует, чтобы вы могли проверить на своем языке программирования, существуют ли данные ответа для сокета (через вызов select()).

#### Основная тема

- начало: отправить /xml/zone/getChanges.xml?visuid=90&now
- начало цикла: обновить графический интерфейс.
	- обрабатывать события ввода от пользователя.
	- отправлять синхронные команды, такие как: /xml/zone/runCommand.xml?… получать ответ, проверять rc И обрабатывать данные состояния xml (то же, что и с ответами getChanges)
	- проверить, существуют ли данные ответа для текущего вызова getChanges (в коде С: вызов select() на сокете) ЕСЛИ существуют данные с сервера trivum:
		- Найдите <userdata name="rc">0</userdata>. Если НЕ присутствует обработайте ошибку и подождите несколько секунд. В противном случае, если НЕ время ожидания \_ обработка XML-ответа (данные о состоянии) Endif асинхронный вызов (просто отправить) /xml/zone/getChanges.xml&visuid=90&onlyChanges Endif
- если данные с сервера не приходят в течение 1 минуты
	- асинхронный вызов (просто отправить) /xml/zone/getChanges.xml&visuid=90&onlyChanges endif
- повторный цикл

#### <span id="page-12-0"></span>3.3.2. Пример приложения с двумя потоками

Может использоваться, если вы предпочитаете выполнять блокировку получения сокетов в отдельном потоке ввода-вывода.

#### Основная тема

- обновить графический интерфейс.
- обрабатывать события ввода от пользователя.
- отправлять синхронные команды, такие как: /xml/zone/runCommand.xml?… получать ответ, проверять гс И обрабатывать данные состояния xml (то же, что и с ответами getChanges)
- получать данные о состоянии и ошибки из потока состояния.
- перезапустите этот цикл.

#### Статус темы

- ЕСЛИ на первом цикле:
	- отправить /xml/zone/getChanges.xml?visuid=90&now ЛРУГОЕ
	- отправить /xml/zone/getChanges.xml?visuid=90&onlyChanges
- получить ответ (это блокируется до 10 секунд)
- Найдите <userdata name="rc">0</userdata>. Если этого НЕТ, то это ошибка. Не просто перезапустите цикл при ошибках , но хотя бы подождите несколько секунд и сообщите об этом основному потоку.
- Найдите <rows><system><timeout>1</timeout>. ЕСЛИ присутствует
	- немедленно перезапустите цикл. ДРУГОЕ
	- обработайте данные о состоянии ответа и скопируйте новые данные о состоянии в основной поток.
- перезапустите этот цикл.